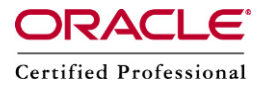

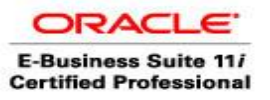

#### *HOW TO INTEGRATE APPLICATIONS RELEASE R12 WITH CUSTOM APPLICATIONS*

SCHEMA NAME : XXERP TOP NAME : XXERP\_TOP Application : XXERP Custom Application Data Group : Standard Request Group : XXERP Request Group Menu : XXERP\_CUSTOM\_MENU Responsibility : XXERP Custom

Assumptions:

APPL\_TOP: /d01/oracle/PROD/apps/apps\_st/appl Instance Name: PROD Server Name: linux7

-- This is responsibility of an Apps DBA

1) Make the directory structure for your custom application files.

cd \$APPL\_TOP mkdir XXERP mkdir XXERP/12.0.0 mkdir XXERP/12.0.0/admin mkdir XXERP/12.0.0/admin/sql mkdir XXERP/12.0.0/admin/odf mkdir XXERP/12.0.0/sql mkdir XXERP/12.0.0/bin mkdir XXERP/12.0.0/reports mkdir XXERP/12.0.0/reports/US mkdir XXERP/12.0.0/forms mkdir XXERP/12.0.0/forms/US mkdir XXERP/12.0.0/lib mkdir XXERP/12.0.0/out mkdir XXERP/12.0.0/log

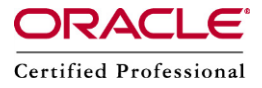

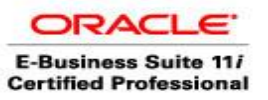

-- This is responsibility of an Apps DBA

2) Add the custom module into the environment – make an in entry in CONTEXT\_FILE

Make entry to the application context file vi \$CONTEXT\_FILE

<AU\_TOP oa\_var="s\_autop" oa\_type="PROD\_TOP" oa\_enabled="FALSE">/d01/oracle/PROD/apps/apps\_st/appl/au/12.0.0</AU\_TOP> <XXERP\_TOP oa\_var="s\_xxerptop" oa\_type="PROD\_TOP" oa\_enabled="FALSE">/d02/oracle/PROD1/apps/apps\_st/appl/XXERP/12.0.0</XXERP\_ TOP>

Stop the application and run autoconfig

cd \$ADMIN\_SCRIPTS\_HOME sh adstpall.sh apps/apps sh adautocfg.sh sh adstrtal.sh apps/apps

■ Logout from the session and login and verify whether custom top is viewable echo \$XXERP\_TOP

. ./APPSPROD1\_erp.env [applmgr@erp ~]\$ echo \$XXERP\_TOP /d02/oracle/PROD1/apps/apps\_st/appl/XXERP/12.0.0

3) create tablespace XXERP datafile '/d02/oracle/PROD1/db/apps\_st/data/XXERP01.dbf' size 500M

4) create user XXERP identified by XXERP default tablespace XXERP temporary tablespace temp quota unlimited on XXERP; grant connect, resource to XXERP;

■ Creation of tables scripts will be send by technical team and the DBA will create it, the application developers will start creating the forms and reports based on the tables created

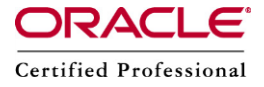

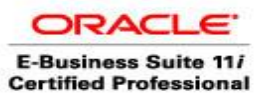

-- This is responsibility of an Apps DBA

5) Register your Oracle Schema.

Login to Applications with System Administrator responsibility Navigate to Application-->Register Application = ERP Custom Application Short Name = XXERP Basepath = XXERP\_TOP Description = ERP Custom Application

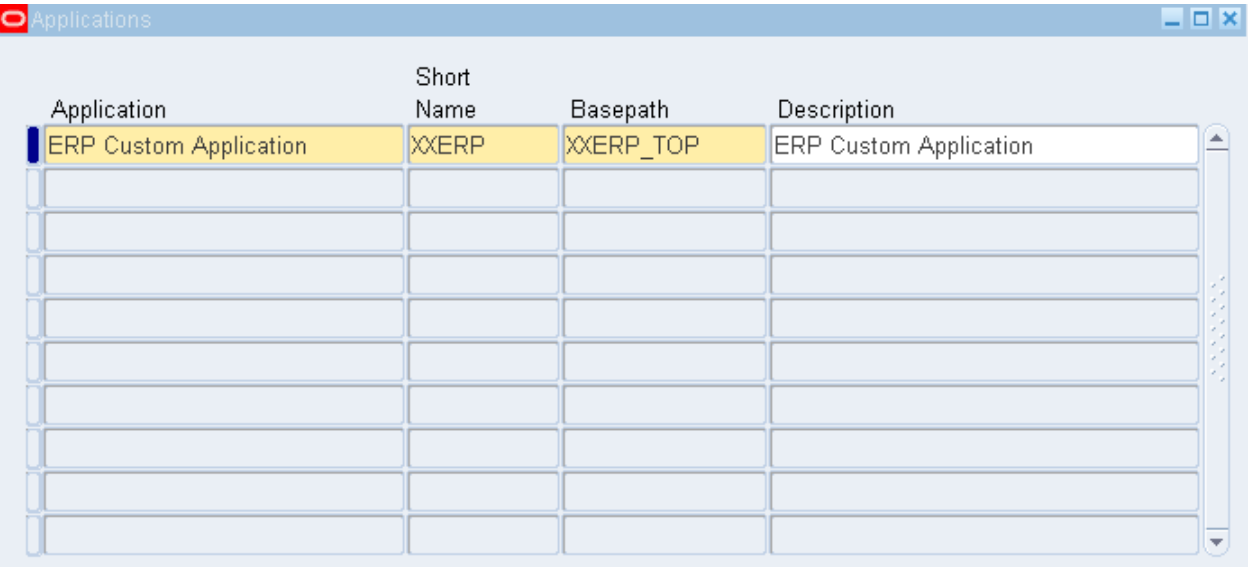

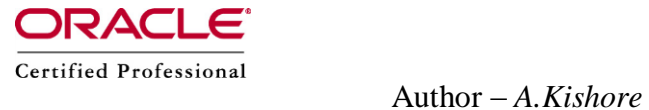

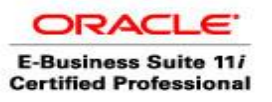

## -- This is responsibility of an Apps DBA

6) Register Oracle User Naviate to Security-->Oracle-->Register Database User Name = XXERP Password = XXERP Privilege = Enabled Install Group  $= 0$ Description = XXERP Custom Application User

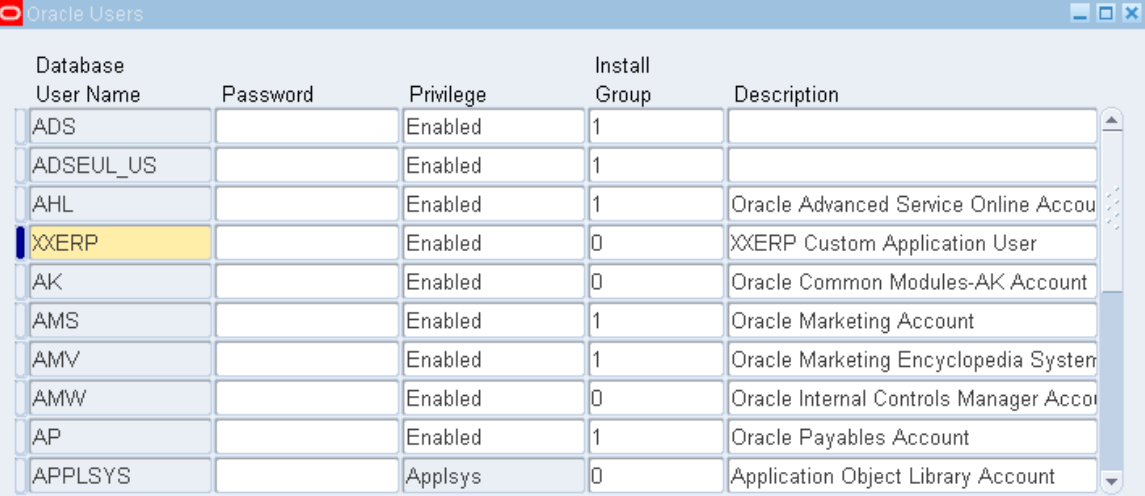

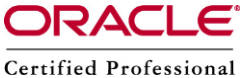

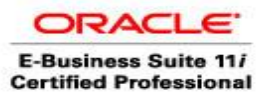

 Author – *A.Kishore http:/www.appsdba.info* -- This is responsibility of an Apps DBA

### 7) Add Application to a Data Group Navigate to Security-->Oracle-->DataGroup

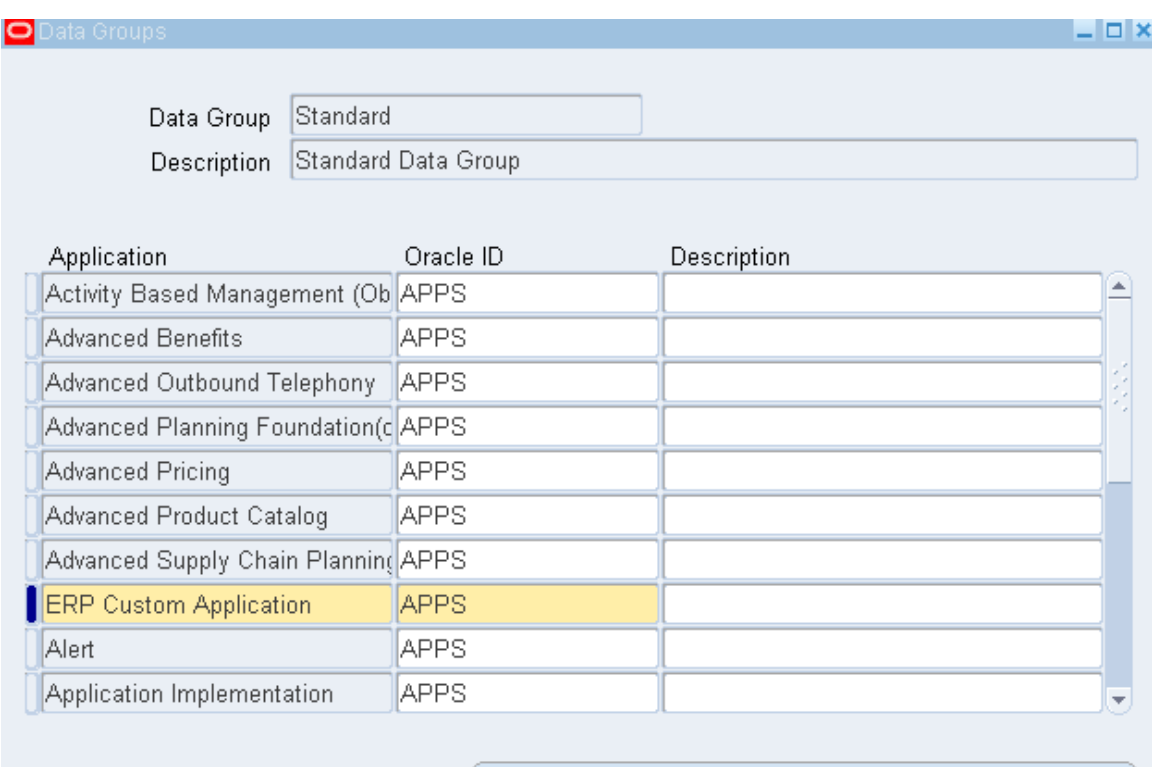

Copy Applications From ...

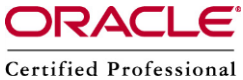

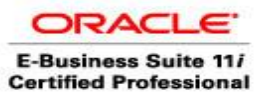

 Author – *A.Kishore http:/www.appsdba.info* ■ This is optional, normally done by a Technical Folks

8) Create custom request group

This will act as a placeholder for any custom reports we wish to make available for the Custom Responsibility (which is defined at a later stage) Navigate to Security-->responsibility-->Request Group = XXERP Request Group Application = XXERP Custom Code = XXERP Description = XXERP Custom Requests We will not define any requests to add to the group at this stage, but you can add some now if required.

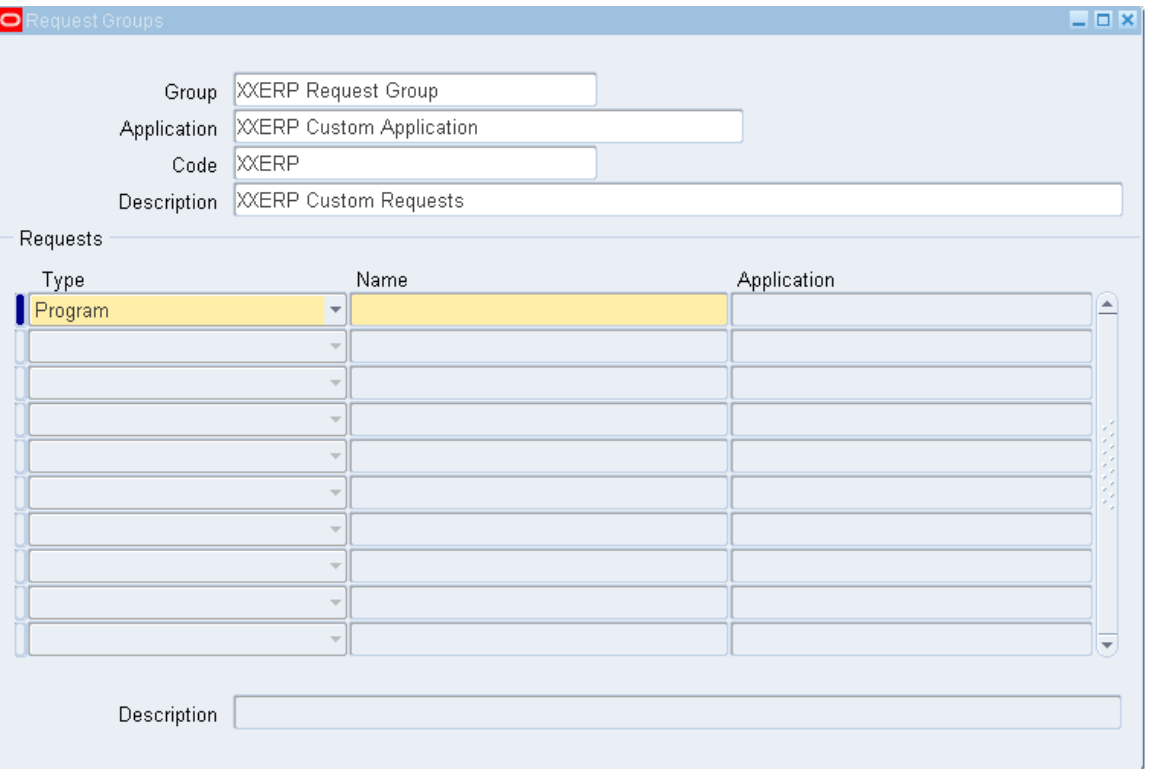

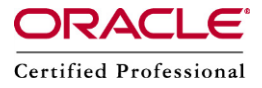

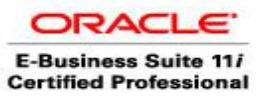

 $\blacksquare$  This is optional, normally done by a Technical Folks

9) Create custom menu

This will act as a placeholder for any menu items we wish to make available for the Custom Responsibility (which is defined at a later stage). We will create two menus, one for Core Applications and one for Self Service. Navigate to Application-->Menu Menu = XXERP\_CUSTOM\_MENU User Menu Name = XXERP Custom Application Menu Type  $=$ Description = XXERP Custom Application Menu  $Seq = 100$  $Prompt = View\,,$ Submenu = Function = View All Concurrent Requests Description = View Requests

 $Seq = 110$ Prompt = Run Requests Submenu = Function = Requests: Submit Description = Submit Requests

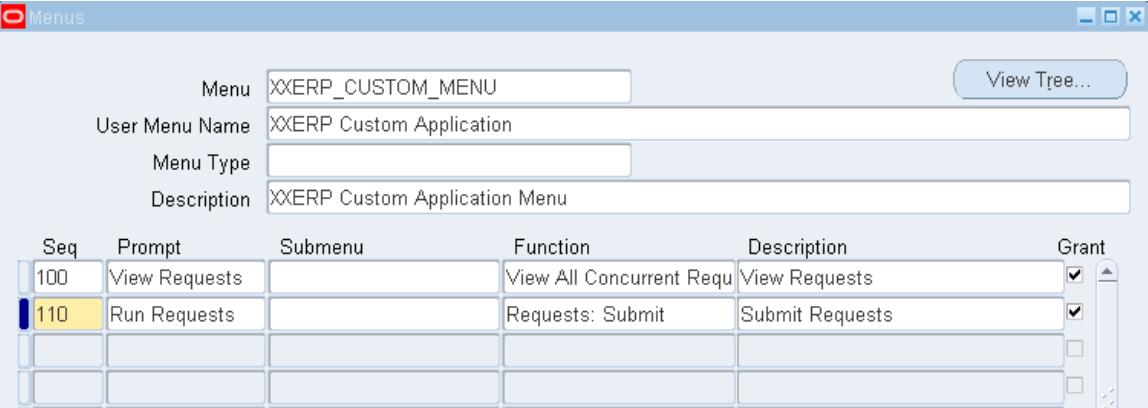

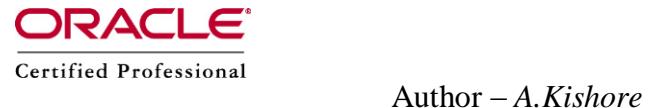

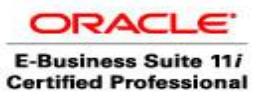

 $\blacksquare$  This is optional, normally done by a Technical Folks

10) Create new responsibility. Navigate to Security-->Responsibility-->Define

Responsibility Name = XXERP Custom Application = XXERP Custom Responsibility Key = XXERPCUSTOM Description = XXERP Custom Responsibility Available From = Oracle Applications Data Group Name = XXERPGroup Data Group Application = XXERP Custom Menu = XXERP Custom Application Request Group Name = XXERP Request Group

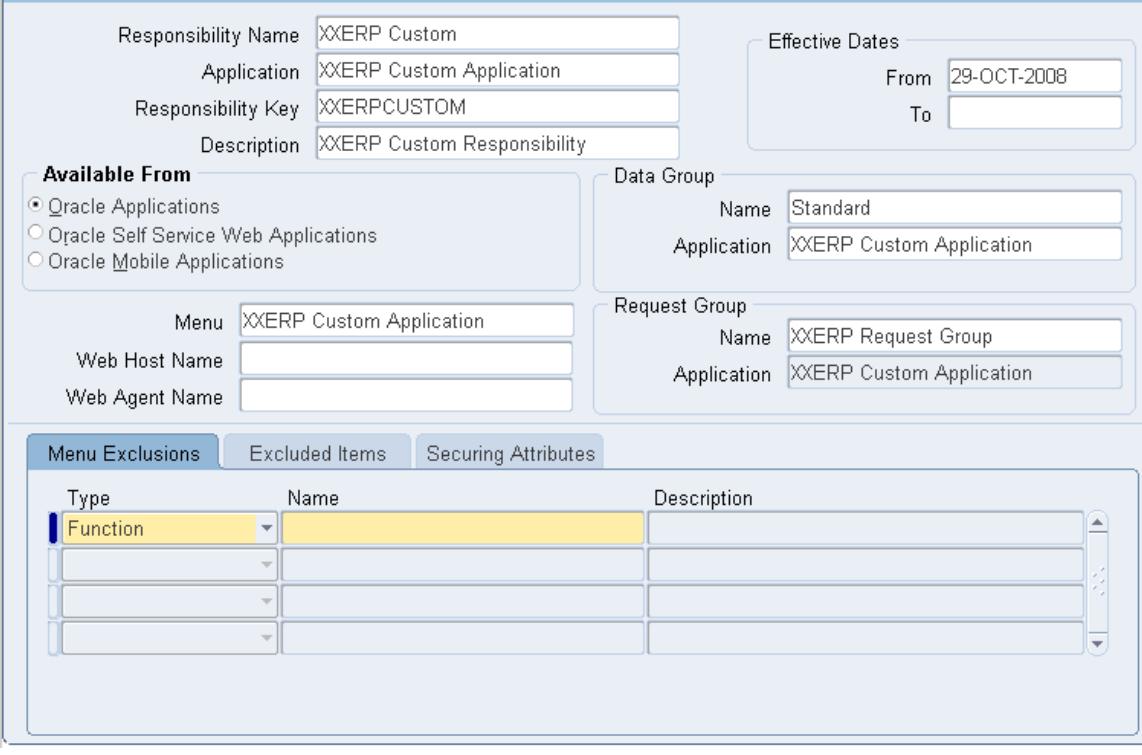

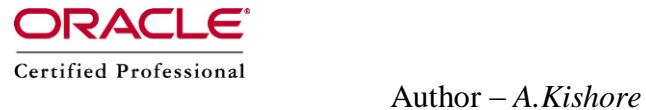

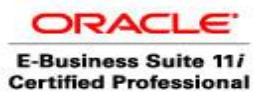

■ This is optional, normally done by a Technical Folks

11) Add responsibility to user

## Navigate to Security-->User-->Define

Add XXERP Custom responsibility to users as required.

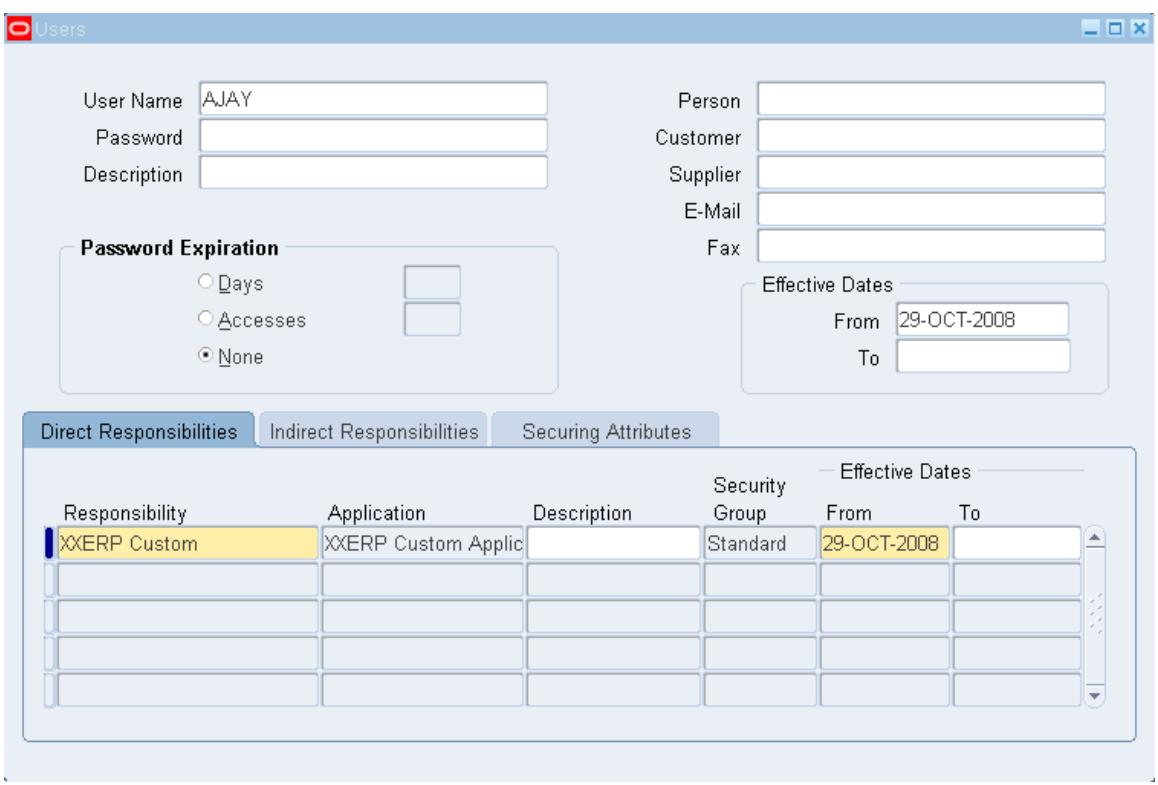

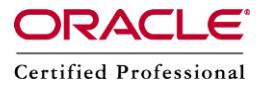

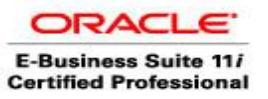

Creation of tables in the custom schema is the responsibility of the Apps DBA

12) Other considerations

You are now ready to create your database Objects, custom Reports, Forms, Packages, etc

Create the source code files in the XXERP\_TOP directory appropriate for the type of object. For example forms would be located in \$XXERP\_TOP/forms/US or package source code in \$XXERP\_TOP/admin/sql for example.

Database Objects, such as tables, indexes and sequences should be created in the XXERP schema, and then you need to

a) Grant all privilege from each custom data object to the APPS schema. For example : logged in as XXERP user grant all privileges on myTable to apps;

b) Create a synonym in APPS for each custom data object For example : logged in as APPS user create synonym myTable for XXERP.myTable;

13) Login to sysadmin, Application Developer Responsibility

Registration of a Form is the responsibility of Application Developer

In the backend compile your form su - applmgr cd \$AU\_TOP/forms/US cp TEMPLATE.fmb DEMO.fmb

-- Compilation is the responsibility of the Apps DBA (marked in Yellow), but developing the form is the responsibility of the Application Developer

frmcmp\_batch module=DEMO.fmb userid=apps/apps output\_file= /d01/oracle/PROD/apps/apps\_st/appl/XXERP/12.0.0/forms/US/DEMO.fmx compile\_all=special batch=yes

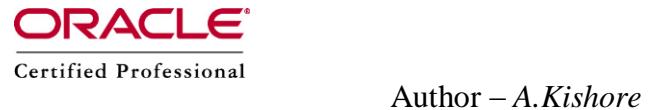

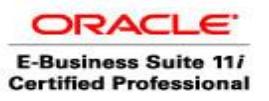

**From now onwards, the development team will register the form** 

## Application > Form (Register the form)

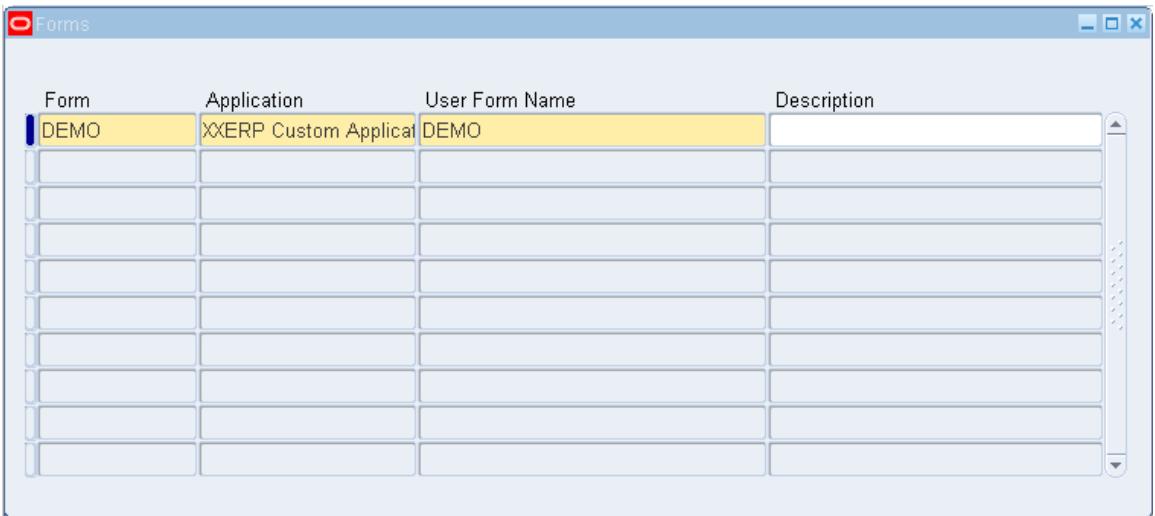

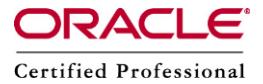

त्ताराष

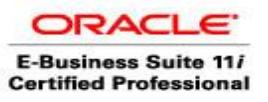

 $\overline{\phantom{a}}$ 

# Author – *A.Kishore http:/www.appsdba.info*

Application > Function (Add the form to a function)

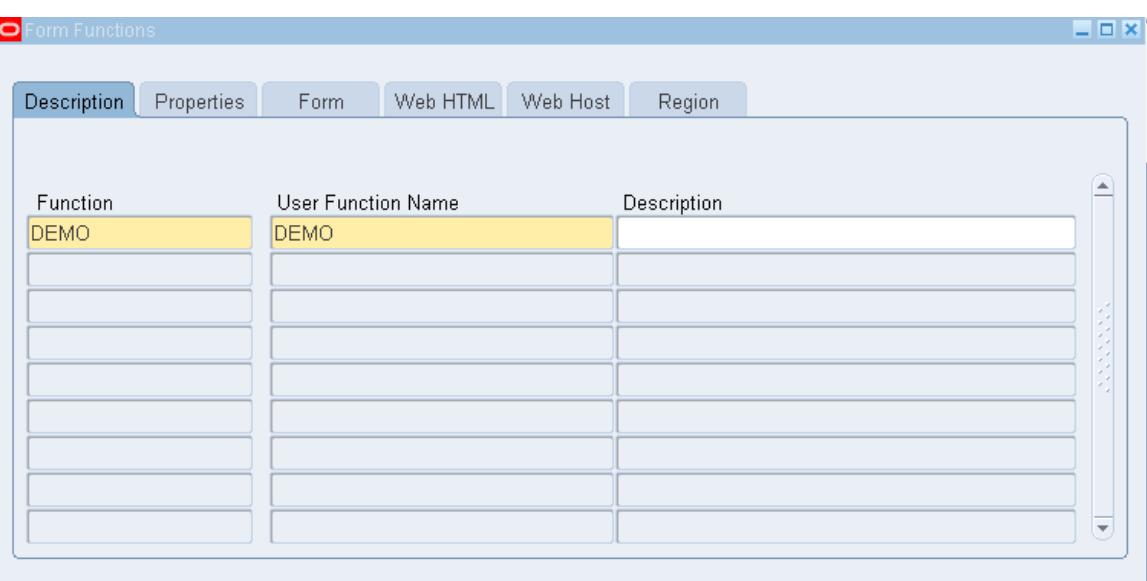

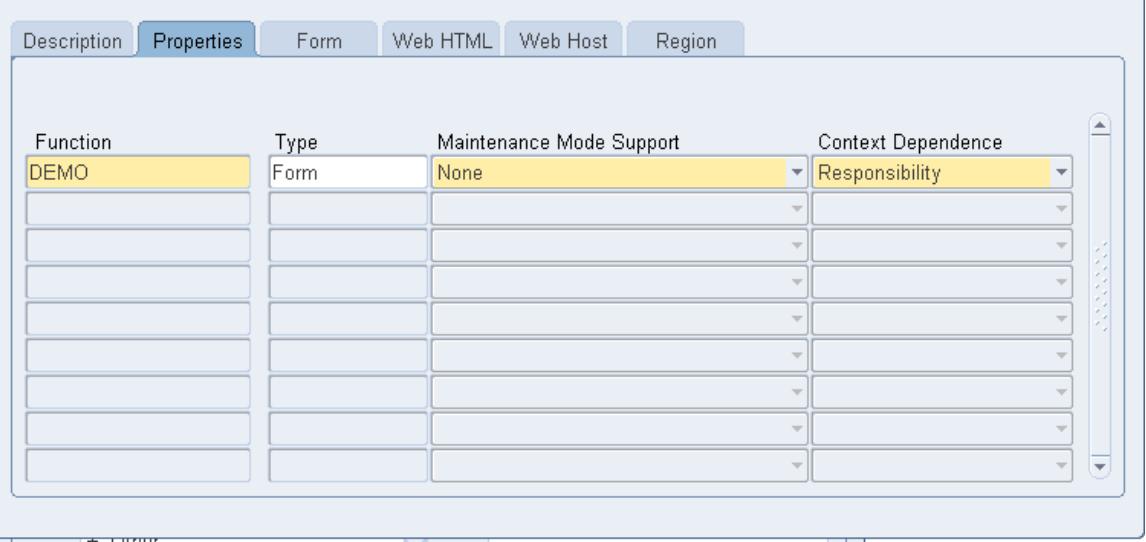

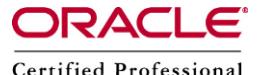

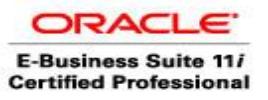

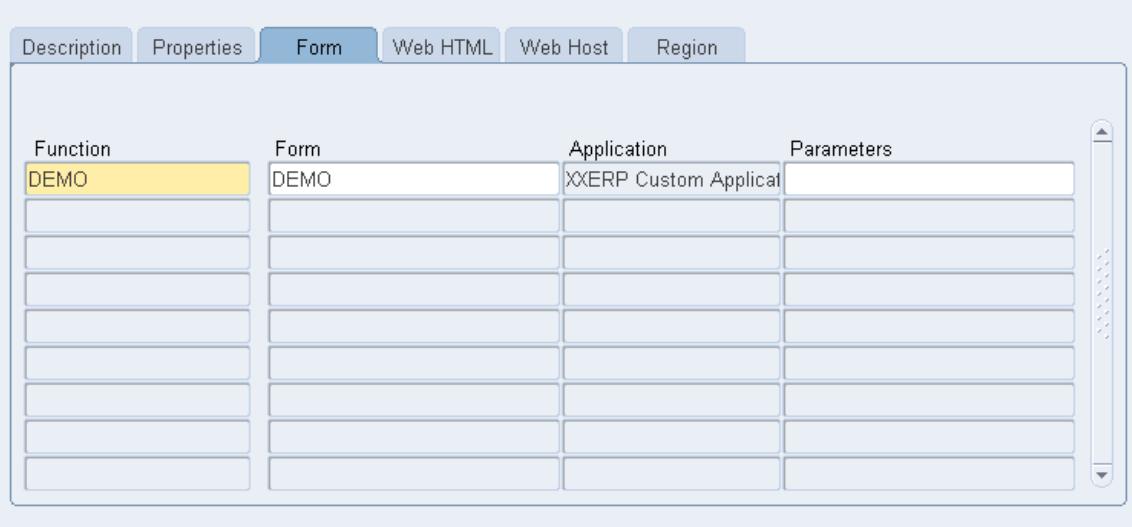

## Application > Menu (Attach the function to a menu)

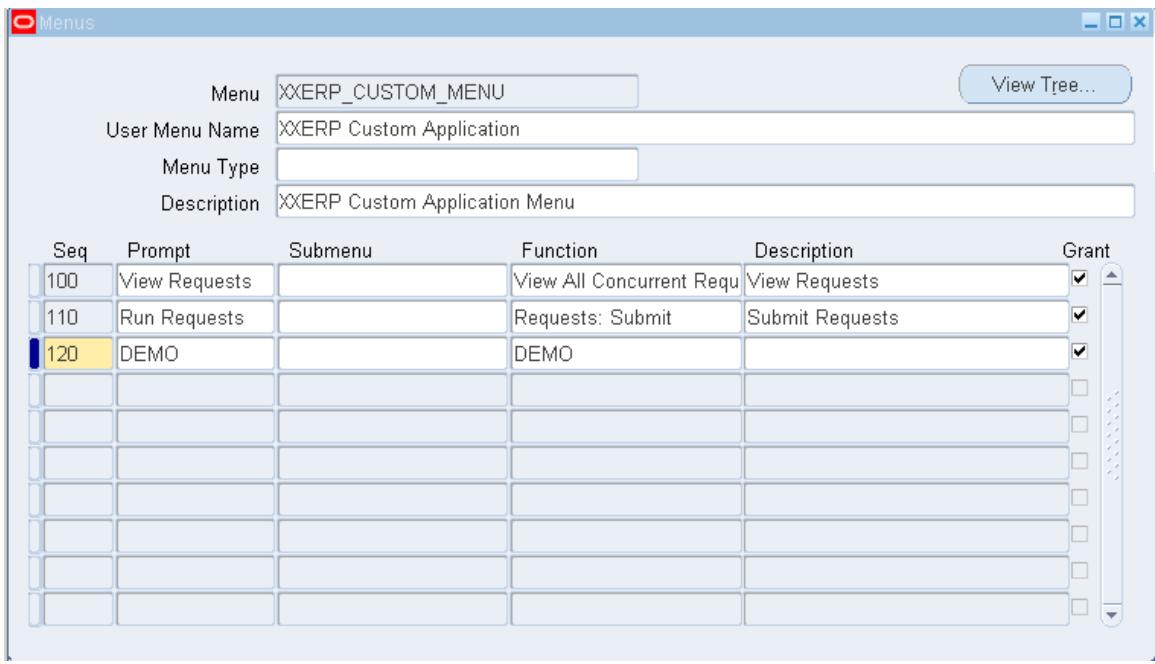

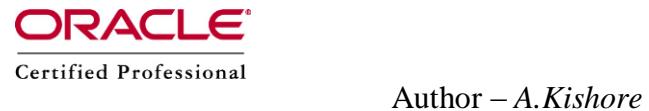

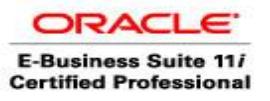

Menu that is added to a particular responsibility is given to specific user Security > User >

Connect as Ajay

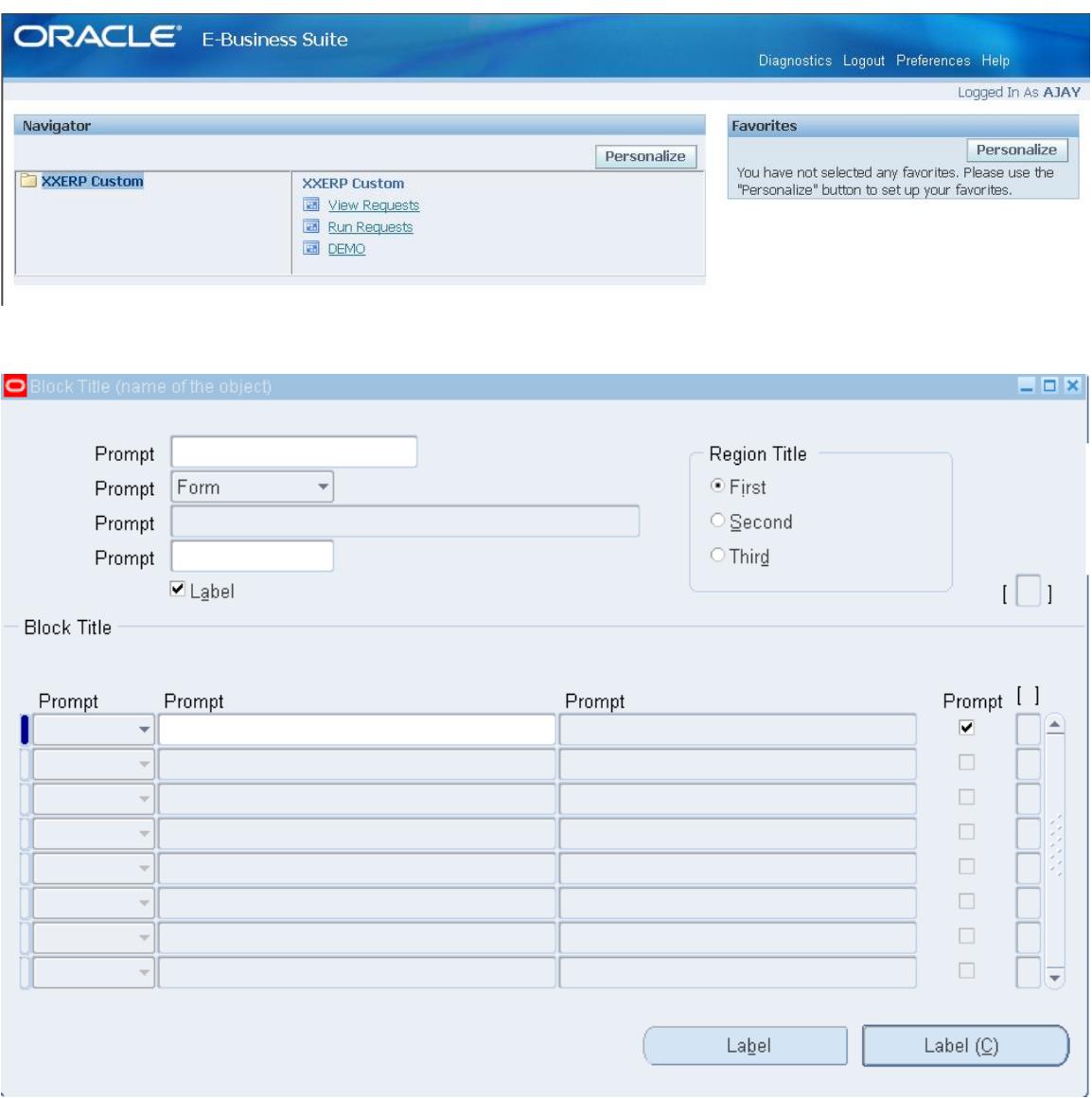

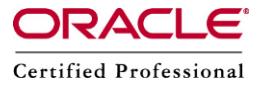

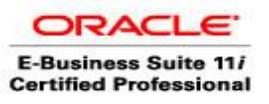

Errors and Solution:

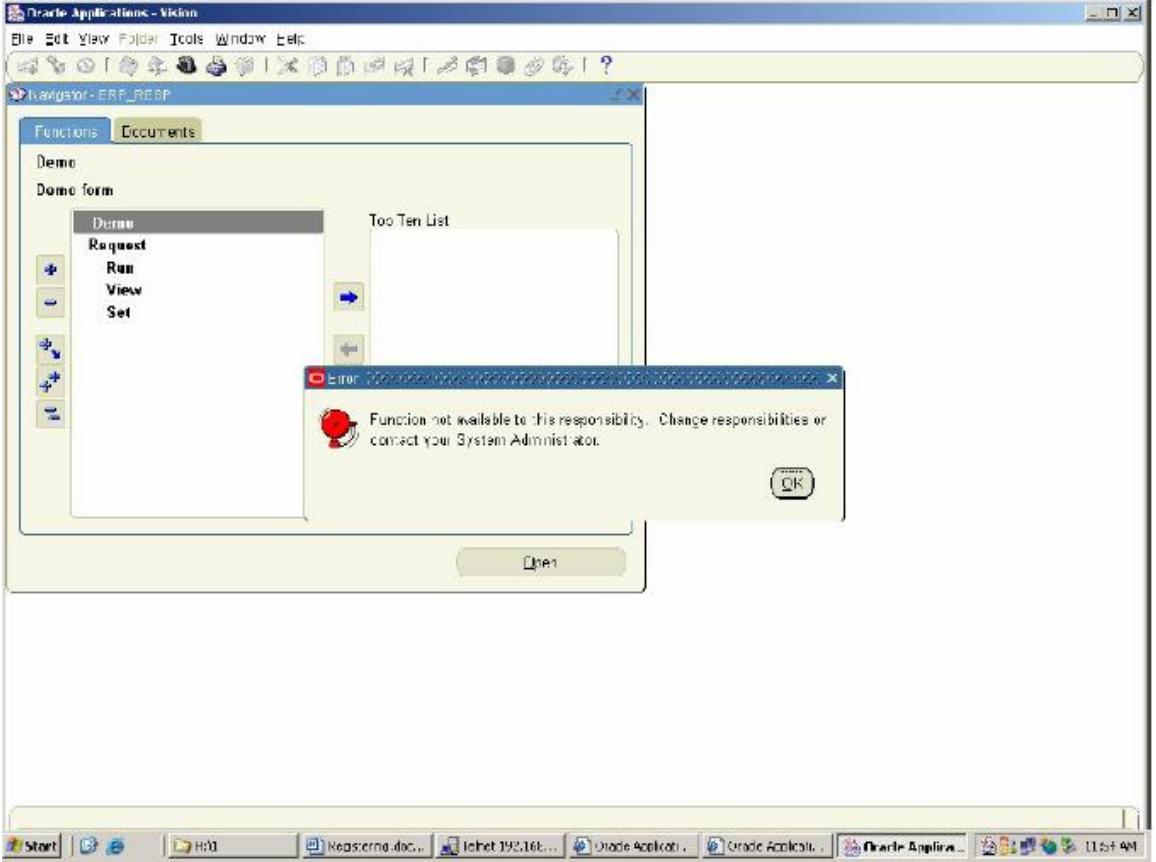

Solution Restart the forms server cd \$ADMIN\_SCRIPTS\_HOME sh adstpall.sh apps/apps sh adstrtal.sh apps/apps

Reference: http://www.appshosting.com/pub\_doc/custom\_top.html